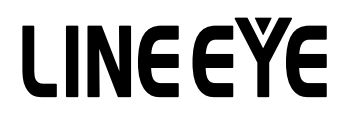

マルチプロトコルアナライザー

### LE-8200A / LE-8200 用オプション

# CAN/LIN 通信用拡張セット

# OP-SB87

# 取扱説明書

Note:

The utility CD attached to the main unit contains an English instruction manual for this expansion kit in PDF format.

## はじめに

<span id="page-2-0"></span>このたびは OP-SB87 をお買い上げ頂き、 誠にありがとうございます。

本機を正しくご利用いただくために、 この取扱説明書を良くお読みください。

なお、 この取扱説明書と保証書は、 必ず保存してください。 万一使用中にわからないことや具合の悪いことがおき た時、 きっとお役に立ちます。

ご注意

- ・ 本書の内容の全部または一部を、 当社に無断で転載あるいは複製することは 固くお断りします。
- ・ 本書の内容および仕様については、 将来予告なしに変更することがあります。
- ・ 本書の内容につきましては万全を期して作成しておりますが、 万一誤りや記載漏れなどお気付きの点 がご ざいましたら、 お手数ですが当社までご連絡ください。
- ・ 本機を使用したことによるお客様の損害、 逸失利益、 または第三者のいかなる請求につきましても、 当社 は一切その責任を負いかねますので、 あらかじめご了承ください。

使用限定について

本製品は計測機器として使用されることを目的に、 開発製造されたものです。 航空宇宙機器、 幹線通信機器、 原子力制御機器、 生命維持に関わる医療機器など、 極めて高い信頼性 ・ 安全性が必要とされるシステムに組み込むことを意図しておりませんので、 これらの用途にはご使用にならな いでください。

## 安全のためのご注意

### <span id="page-3-0"></span>必ずお読みください

ここでは、 対象製品をお使いになる方や、 他の人への危害と財産の損害を未然に防ぎ、 安全に正しくお使い いただくために重要な内容を記載しています。 ご使用の前に、 次の内容 ( 表示 ・ 図記号 ) を理解してから本 文を良くお読みになり、 記載事項をお守りいただき正しくお使いください。

〔表示の説明 ( 安全注意事項のランク )〕

誤った取り扱いをすると、 人が死亡または重傷を負う可能性が想定される内容を 八警告 示します。

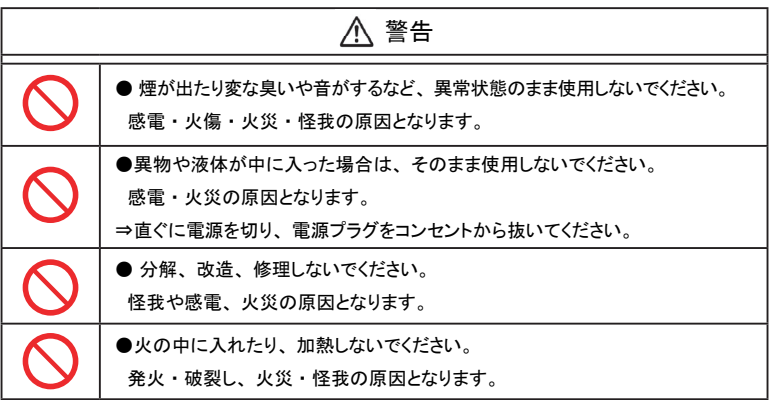

注意 ●次のような場所には設置しないでください。 発熱・火傷・感雷・故障の原因となります。 ・ 強い磁界、 静電気が発生するところやホコリの多いところ ・ 温度や湿度が本製品の使用環境を越える、 または結露するところ ・ 平らでないところや、 振動が発生するところ ・ 直射日光が当たるところや、 火気の周辺、 または熱気のこもるところ ・ 漏電、 漏水の危険のあるところ

誤った取り扱いをすると、 人が傷害を負う可能性または物的損害が発生する可能 八注意 性が想定される内容を示します。

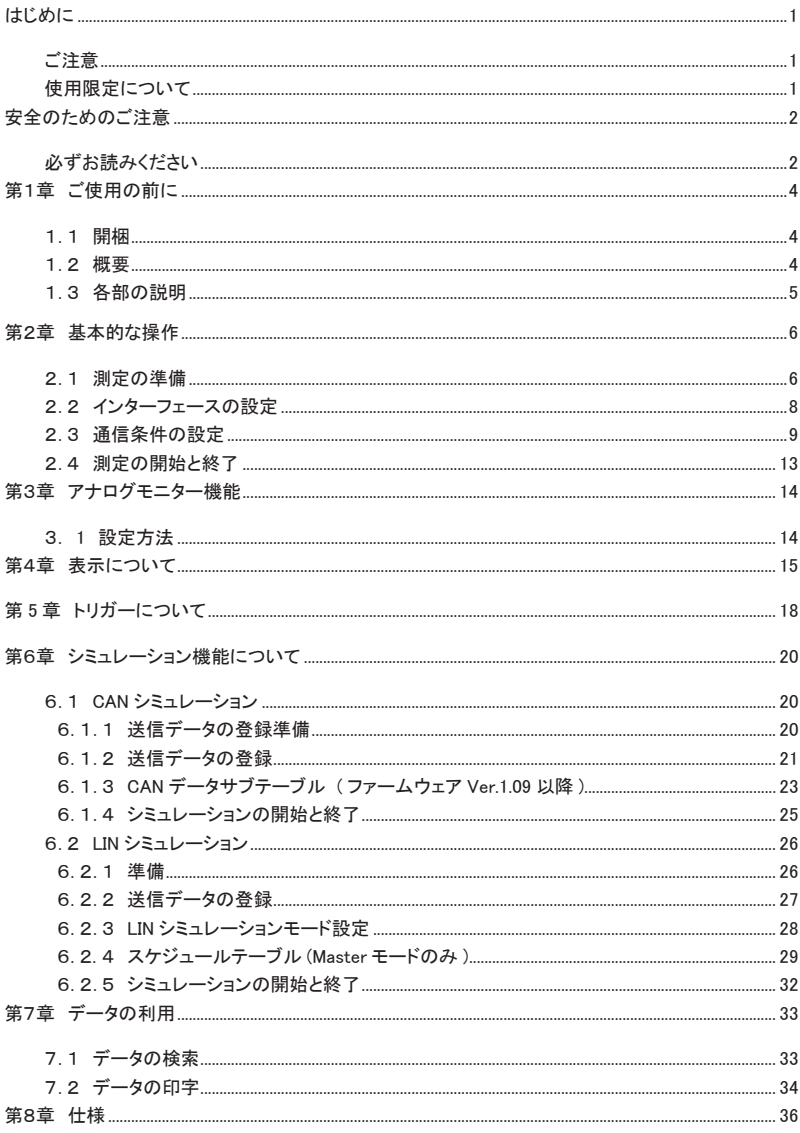

# 第1章 ご使用の前に

### <span id="page-5-0"></span>1.1 開梱

 開梱の際、 次のことをご確認ください。 ・輸送中に損傷を受けていないか。 ・ 以下の標準構成品がもれなく揃っているか。 インターフェース基板 1枚 DB9 モニターケーブル ( 型番 : LE-009M1) 2本 **☑ 3線プローブケーブル (型番: LE-3LP) 2本 ☑ 8線プローブケーブル (型番: LE-8EX) 1本** ■ ラインステートシート B 1枚 ■ 取扱説明書 ( 本冊子) まんだい イルクリック はんしょう 1冊 はんじょう はんしょう はんしょう お客様登録カード ・ 保証書 1枚

万一輸送中の事故による故障や構成品の不足がございましたら当社にご連絡ください。

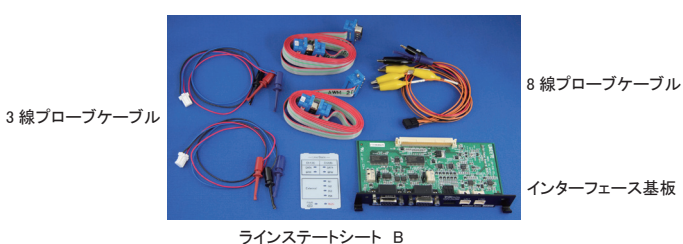

DB9 用モニターケーブル

#### 1.2 概要

OP-SB87 は、 CAN および LIN 通信を測定できるインターフェース拡張セットです。

#### ■ モニター機能

通信速度~ 1Mbps の CAN 通信および~ 26kbps の LIN 通信をオンラインモニターできます。 高速 CAN (ISO11898 準拠)、低速 CAN (ISO11519-2 準拠)、LIN (ISO9141 準拠) のいずれにも対応でき、 測定ポート (CH1、 CH2 の 2 チャンネル) をそれぞれ高速 CAN、 低速 CAN、 LIN 通信に切替えること ができます。

■ シミュレーション機能

CAN のデータフレームやリモートフレーム (標準フォーマット、 拡張フォーマット対応) をワンタッチで送 信可能、 LIN の場合はマスタ / スレーブモードでの動作が可能です。

### <span id="page-6-0"></span>1.3 各部の説明

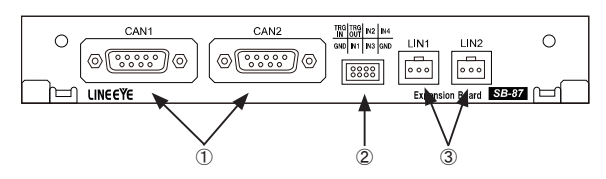

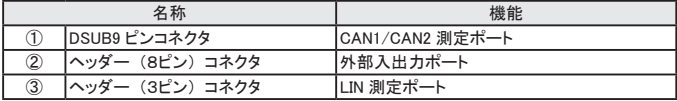

#### Dsub9 ピンコネクタ

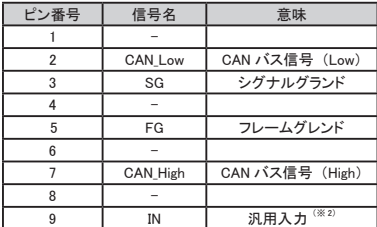

ヘッダー 3 ピンコネクタ

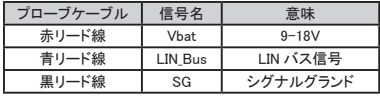

#### ヘッダー 8 ピンコネクタ

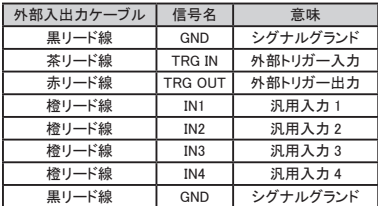

# 第2章 基本的な操作

### <span id="page-7-0"></span>2.1 測定の準備

< インターフェース基板の装着 >

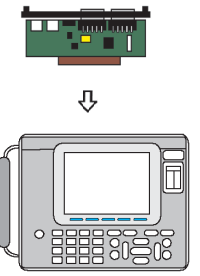

 アナライザーに装着されているインターフェース基板を本製品に付属のイン ターフェース基板に次の手順で交換します。

1) アナライザーの電源をOFFにします。

- 2) アナライザーの拡張スロット部のM3ネジを外します。
- 3) インターフェース基板の両取手を引き、 基板を取り外します。
- 4) 本製品に付属のインターフェース基板を拡張スロット内の ガイドレールに沿って奥までしっかり差し込みます。 5) 元のM3ネジで固定します。

電源を入れると、 アナライザーにプレインストールされている OP-SB87 用ファームウェアが起動します。 改良された最新ファームウエアが弊社ホームページに公開されていることがあります。 オープニング画 面に表示されるファームウェアのバージョンが最新バージョンより古い時は、最新ファームウエア 「opsb87\_ fw2\_vxxx」 とファームウェア転送・更新ソフト 「LE8FIRM V1.10 以降」 をダウンロードして更新してください。 → https://www.lineeye.co.jp/index.html

→詳しい手順は「ファームウェア転送・更新ソフト」の使用方法をご覧ください。

■ 以前のファームウェアへ戻す

CAN/LIN 用ファームウェアを一度インストール後は、 インターフェース基板を交換し、 電源を投入するだ けでインターフェース基板に対応するファームウェアが選択されて起動します。

< ラインステート表示シートの装着 >

アナライザーのラインステート LED 表示部に、 付属のラインステート表示シートを装着します。

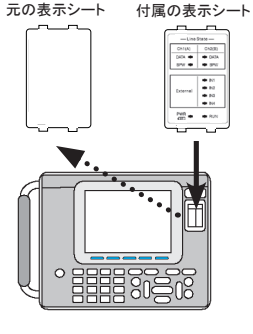

- 1) 別の表示シートが付いている時は、 取り外します。 2) 表示シートにある突起部分を下、 上の順で本体の溝には
- め込みます。
	- 取り外したラインステート表示シートは紛失しない様、 ご注意ください。

### < ラインステート LED について >

付属のラインステート LED を装着時の点灯は以下のようになります。

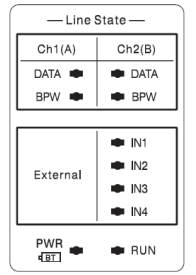

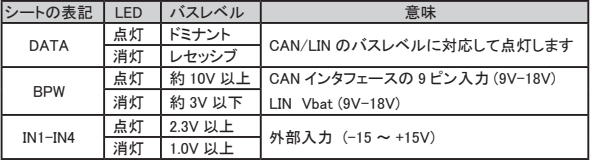

#### < 測定対象への接続 >

本機の 2 つの測定チャンネル (Ch1、 Ch2) に CAN または LIN のインターフェースを指定して使用でき ます。 オンラインモニターの時は、 Ch1 の CAN1 または LIN1 ポートおよび、 Ch2 の CAN2 または LIN2 ポートの 2 チャンネルが同時に使用できます。 シミュレーション時は、 Ch1、 Ch2 のどちらかの CAN ま たは LIN のポートを使用します。 いずれのモードでも測定対象との接続は下図のように付属ケーブルを 使用できます。

■ CAN の接続

Ch1 (CAN または LIN)、 Ch2 (CAN または LIN) の 2 チャンネルが同時に使用できます。 DSUB9 ピン分岐ケーブル

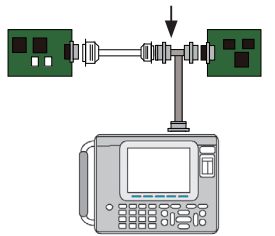

#### 終端抵抗設定

ジャンパーピンで高速 CAN 回線の終端抵抗を接続できます。

(工場出荷時は終端抵抗は未接続)

JP1 (1-2 ショート) : CAN1 ポートに終端抵抗 (120Ω) を接続 (工場出荷時状態) JP2 (1-2 ショート) : CAN2 ポートに終端抵抗 (120Ω) を接続 (工場出荷時状態)

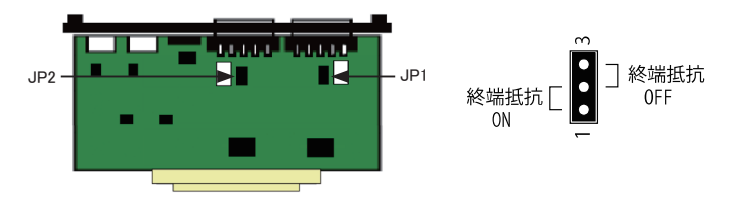

<span id="page-9-0"></span>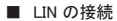

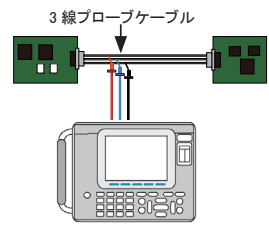

■ 外部入出力端子の接続

Ch1 (CAN または LIN)、 Ch2 (CAN または LIN) の 2 チャンネルが同時に使用できます。  $\square$  デジタル・アナログ入力 (IN1 ~ 4)

外部入出力ポートの IN1 ~ IN4 端子と測定対象を付属の8線プローブケーブルで接続します。 端子の IN1 ~ IN4 は付属ケーブルのマークチューブで確認できます。 測定対象 4 点の電圧値(単位:V)とそのデジタル値(閾値 H=1: 2.3V 以上、閾値 L=0: 1.0V 以下)

を通信データと共に測定、 表示できます。

→ 「第4章 表示について」

□ トリガー入出力 (TRG,IN,TRG,OUT) 外部入出力ポートに接続した8線プローブケーブルの茶リード線 (TRG IN) と赤リード線 (TRG

OT) をトリガー機能で利用する外部信号に接続します。

→ 「第5章 トリガーについて」

[外部入出力ポートのピン配置]

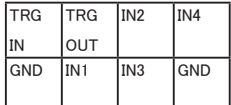

### 2.2 インターフェースの設定

CAN または LIN を測定するためには、 測定ポートの設定が必要です。 測定ポートの設定は、 トップメニュー 画面から [5]" Interface" を押し、 インターフェース画面で行います。

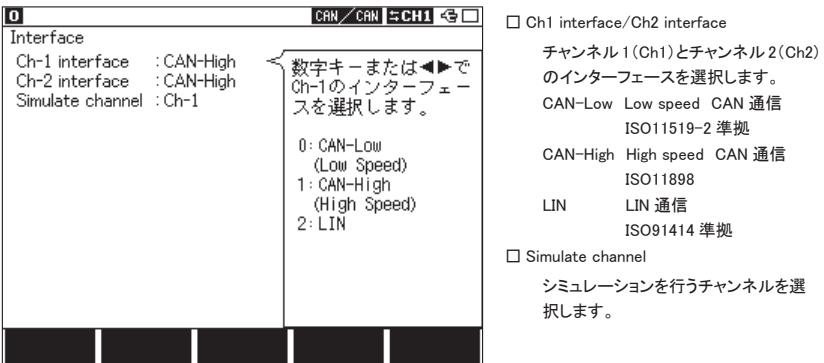

### <span id="page-10-0"></span>2.3 通信条件の設定

通信回線やテスト対象機器のプロトコルや通信スピードなどの通信条件に合わせて設定する必要があります。 トップメニュー画面から [0] または [1] を押し、 コンフィグレーション画面で行います。

#### < CAN の設定>

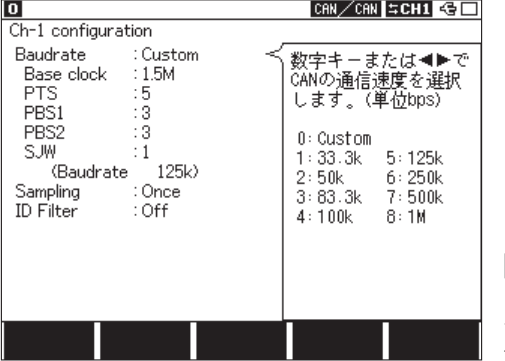

□ Baudrate

通信速度を設定します。 アナライザーはあらかじめ設定された ビットタイミングで測定します。 サンプ リングポイント (ビットタイミング) はビッ トの 75% の位置に設定されています。 通信速度を CUSTOM とするとビットタ イミングを変更できます。

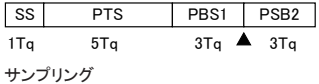

Tq : タイムカウンタ (Time Quantum)

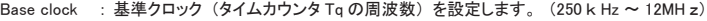

- PTS : プロパゲーションタイムセグメントを設定します。 (10 進数)
- PBS1 : フェーズバッファセグメント 1 を設定します。 (10 進数)
- PBS2 : フェーズバッファセグメント 2 を設定します。 (10 進数)
- SJW : リシンクロナイゼーションジャンプ幅を設定します。 (10 進数)

これらの設定から自動的に通信速度 (BAUDRATE) が決定されます。 PTS/PBS1/PBS2/SJW の設定範囲には以下の関係があります。

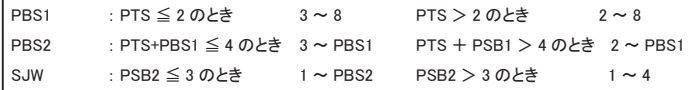

ビットタイミングの組み合わせで1Mbps を越えるような組み合わせは設定しないでください。

□ Sampling

ビットをサンプリングする回数 (Once:1 回/3 Times : 3回) を設定します。

#### □ ID Filter

ID フィルタの有無とタイプを設定します。

- Off : 全てのフィルタが無効となります。
- Acceptance : アクセプタンスフィルタが有効となり、 ビット単位で設定した ID と一致しする フレームのみキャプチャします。
- Pass : パスフィルタが有効となり 16 進数で設定した ID( 最大 8 個 ) と一致する フレームのみキャプチャします。
- Cut : カットフィルタが有効となり 16 進数で設定した ID( 最大 8 個 ) と一致する フレームのみキャプチャしません。
- Pass&Cut : パスとカットフィルタが有効となります。
- All filter on : 全てのフィルタが有効となります。

Off 以外に設定した場合、ファンクションキーの [F2]( アクセプタンス)、[F3]( パス)、[F4]( カット) が表示されますので、 各設定画面にてフィルタ条件を設定します。

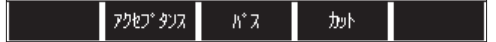

●アクセプタンスフィルタ

ハードウェアフィルタで、 一致する ID のフレームをキャプチャします。 上位からビット単位 ( 「0」 「1」 「\*」 ( ドントケア )) で入力します。 標準フォーマット時は ID28 ~ ID18(ID17 ~ ID0 は必ずドントケア ) に設定し、 拡張フォーマット時は ID28 ~ ID0 に設定します。

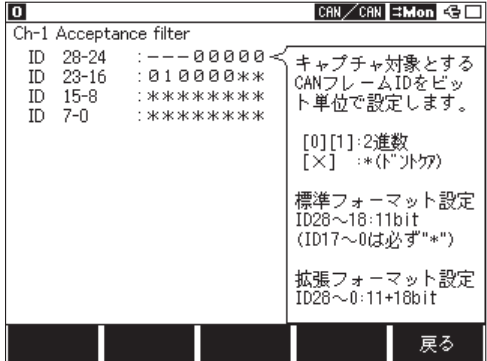

例) 標準フォーマットにて ID が 010 のみ表示する場合

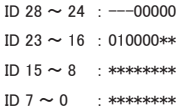

※拡張フォーマットが混在する環境では 00400000h ~ 0043FFFFh もキャプチャされます。

●パスフィルタ

ソフトウェアフィルタで、 一致する ID のフレームをキャプチャします。 Frame type にて Standard( 標準フォーマット ) または Extended( 拡張フォーマット ) を選択し、 ID を 16 進数 ( 「0」 ~ 「F」 「\*」 ( ドントケア )) で入力します。 ( 最大 8 個設定可能 ) 標準フォーマット時は ID : 0 ~ 7FFh の範囲でに設定し、 拡張フォーマット時は ID : 0 ~ 1FFFFFFFh の範囲で設定します。

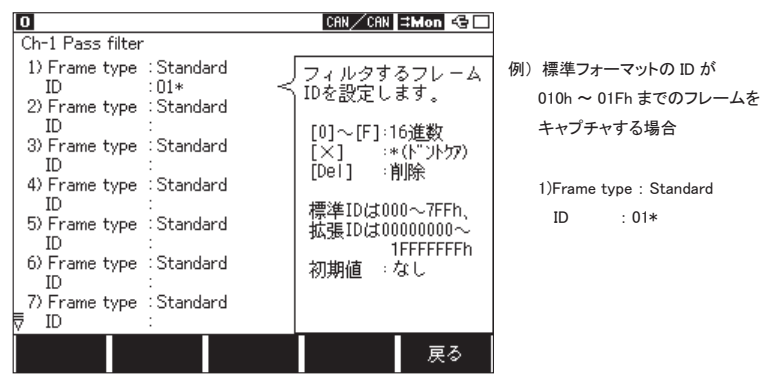

※パスフィルタが有効時に ID が全て未入力の場合は、 全ての ID フレームがキャプチャされません。

●カットフィルタ

ソフトウェアフィルタで、 一致する ID のフレームをキャプチャしません。 Frame type にて Standard( 標準フォーマット ) または Extended( 拡張フォーマット ) を選択し、 ID を 16 進数 ( 「0」 ~ 「F」 「\*」 ( ドントケア )) で入力します。 ( 最大 8 個設定可能 ) 標準フォーマット時は ID : 0 ~ 7FFh の範囲でに設定し、 拡張フォーマット時は ID : 0 ~ 1FFFFFFFh の範囲で設定します。

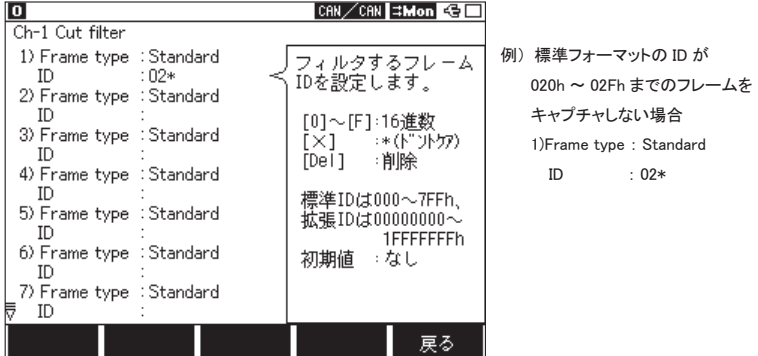

※カットフィルタが有効時に ID が全て未入力の場合は、 全ての ID フレームがキャプチャされます。

< LIN の設定>

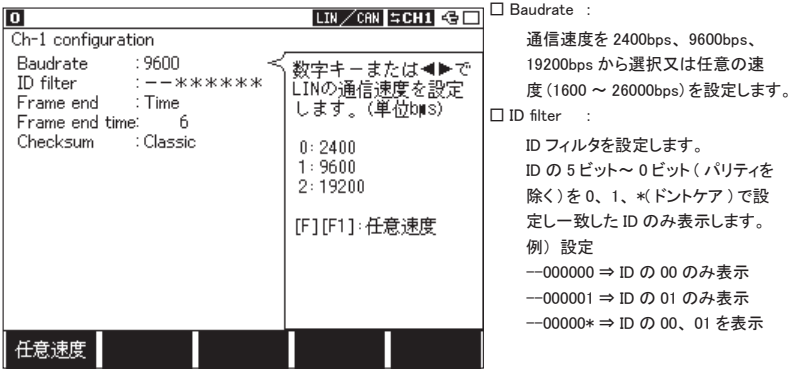

□ Frame end

メッセージフレームの終了をタイマー設定値 (Frame end time) 以上の無通信時間の検出 「TIME」、 ま たは、 各 ID 毎に設定されたデータ長 (DLC) 「ID」 で行うかを設定します。 通常は 「ID」 を選択します。 「ID] を選択時は [F5]" ID 設定" で各 ID 毎の DLC とチェックサムの計算方法を設定し ます。

□ Frame end time

メッセージフレームの終わりを 「TIME」 にした場合に表示され、 1 ~ 99999ms の間で設定します。 モ ニターしたデータの終わりから設定した時間内に次のデータが無ければメッセージフレームの終わりとし ます。

※ ファームウェア Ver1.07 以降 「Baudrate」 を変更すると自動的に最適な値に変更されます。

□ Checksum

メッセージフレームの終わりを 「TIME」 にした場合に表示され、 チェックサム計算を Classic か Enhanced で行うか選択します。 ID 別に設定することはできません。 また、 ID3C ~ 3F までは Classic での計算となります。

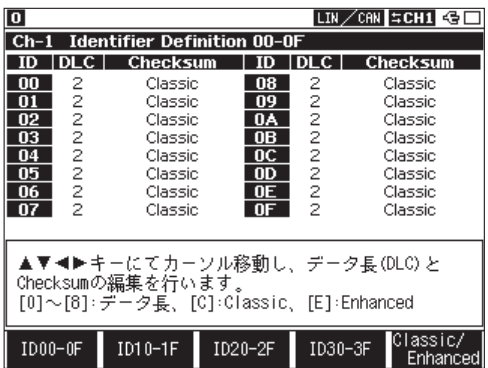

□ ID 設定 :

Frame end 項を 「ID」 にした場合 に [F5] 押すことで画面を切り替 え、 ID00 ~ 3F までの各フレーム のデータ長 (DLC:0 ~ 8 バイト) とチェックサム計算方法 (Classic、 Enhanced) を設定します。

### <span id="page-14-0"></span>2.4 測定の開始と終了

選択された機能に従って測定を開始します。

- ONLINE : オンラインモニター機能が実行されます。
- ANALOG : アナログモニター機能が実行されます。 (※1)
- MANUAL : シミュレーション機能が実行されます。 ※ 1 : 「第3章 アナログモニター機能」 参照

#### 測定の開始

[Run] を押します。

測定を開始し画面にデータを表示するとともにキャプチャバッファにデータを取り込みます。

#### 測定の終了

[Stop] を押します。

# 第3章 アナログモニター機能

<span id="page-15-0"></span>外部 4 信号の状態 (電圧) を指定した周期 (1m 秒~ 10 分) で記録できます。

電圧記録時に前回の記録以降に受信した最新の通信データも同時に記録されるので、 外部信号と通信データの関 連も調べることができます。

(ファームウェア Ver1.07 以降の対応となります。)

### 3. 1 設定方法

トップメニューで 「ANALOG」 を選択し 「7: Analog options」 で測定条件を設定します。

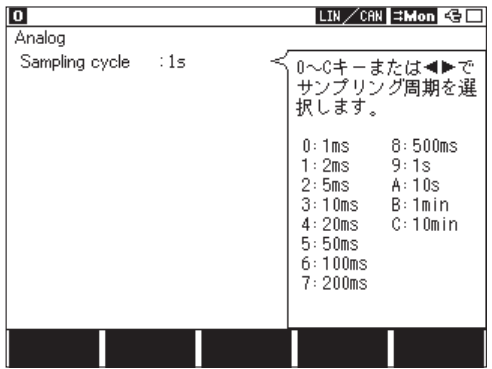

Sampling cycle : サンプリング周期 (1m 秒~ 10 分) を選択します。

注意 : アナログモニター機能では、 タイムスタンプ設定は 「HMS」 または 「MS1ms」 を選択してください。 タイムスタンプ設定に 「100us」、 「10us」、 「1us」 を設定した場合、 自動的に 「MS1ms」 に変 更されモニターされます。 また、 測定を開始するとアナログ表示画面に切り替わり、 データ表示画面ではアナログデータ のみの場合、 Time、 I1234 カラム以外は空白となります。

# 第4章 表示について

<span id="page-16-0"></span>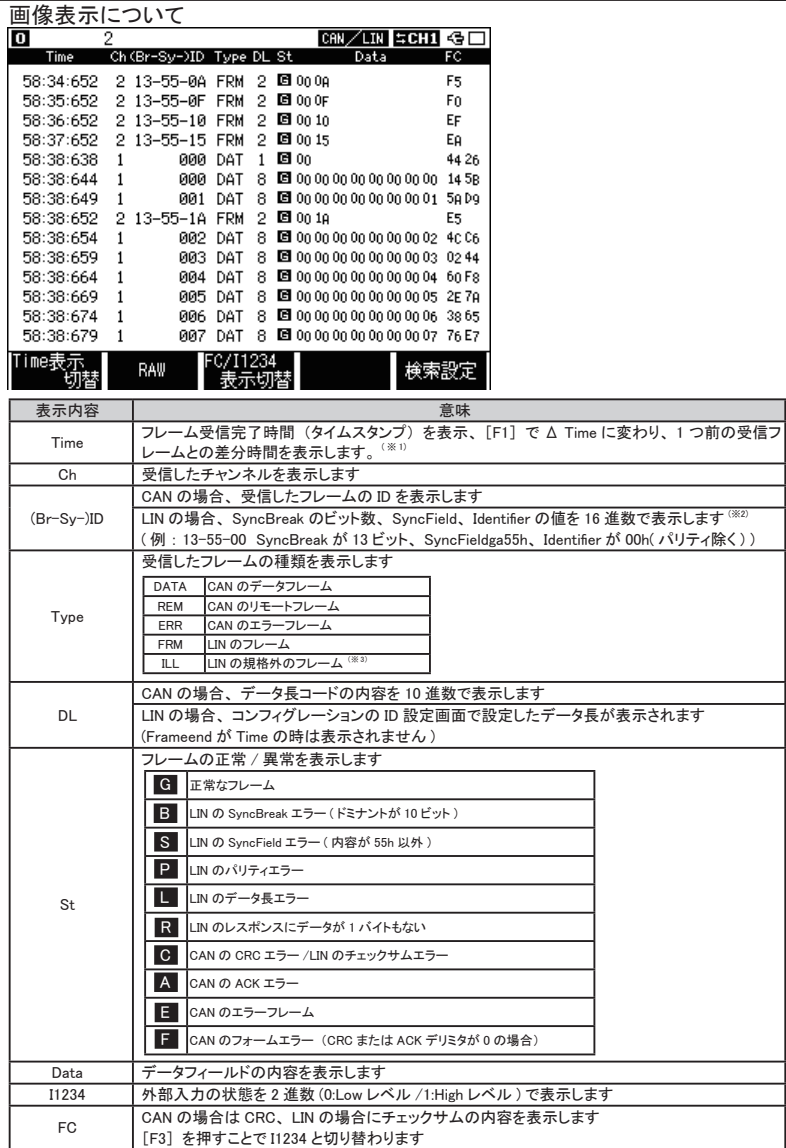

□その他の表示の意味

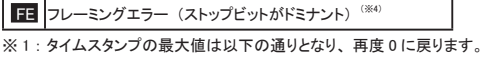

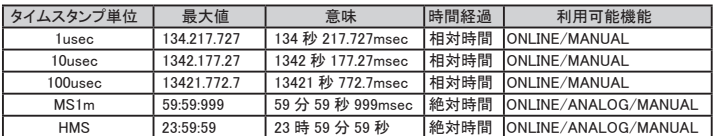

※ 2 : Identifer の表示を [F2] "RAW" を押すことによりパリティを含んだデータ表示に切り替えることができます。 ※ 3 : ヘッダー部 (SynchBreak、 SynchField、 Identi fer) が正常でない場合に ILLEGAL として扱い、 LIN の

フレームではないデータを Break の前に検出すると DATA 項に表示します。

※ 4 : [F2] "RAW" を押すことにより、 フレーミングエラーをデータ表示に切り替えることができます。

□画面表示は [Data] を押すごとに切り替わります。

<データ表示画面>

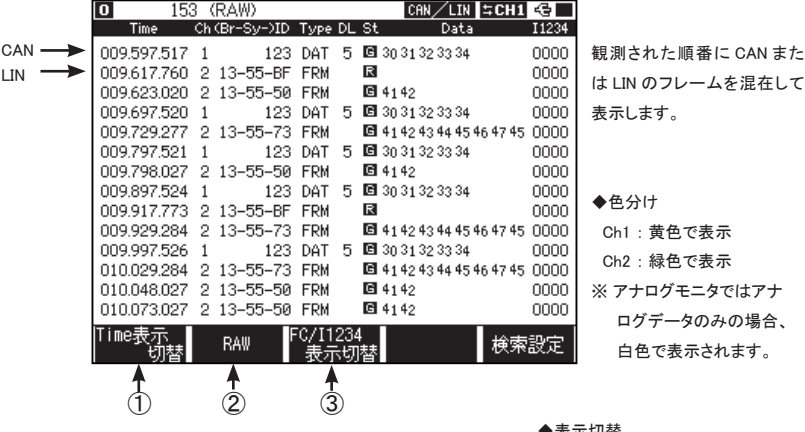

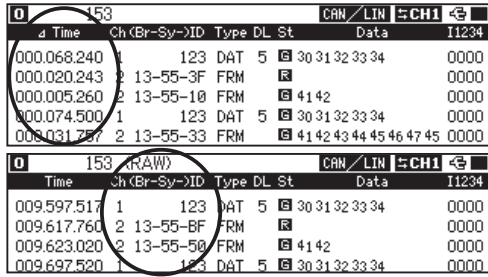

◆表示切替

① F1 キー : Time 表示切替 「Time」 (計測開始からの経過 時間)と「ΔTime」(直前のフレー ムからの経過時間) に表示を 切り替えます。

 $(2) F2 + - : RAW$ 

LIN の ID 表示にパリティを含め る (RAW) か、 含めないか、 お よびフレーミングエラーの HEX 表示の切り替えを行います。

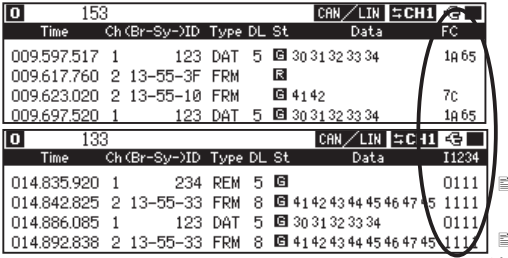

③ F3 キー : FC/I1234 表示切替 「FC」 と 「I1234」 の切り替え。

■ FC : CAN の場合は CRC、LIN の場 合はチェックサムの内容を表示

■ I1234:外部入力状態を2進数で表示  $(Eb)$ , IN1  $\rightarrow$  4 0 : low 1 : high)

<アナログ表示画面>

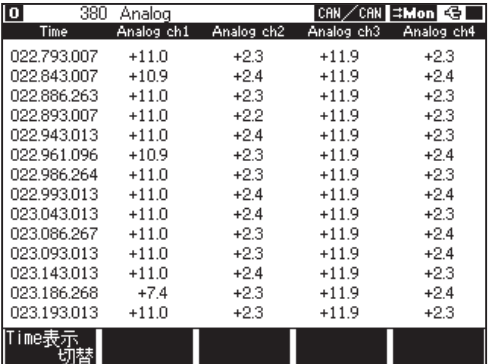

IN1-4 信号の電圧測定値を、 フレーム を受信したタイミング毎に表示します (単位 : V)。

 Ch1 : 黄色で表示 Ch2 : 緑色で表示 ※ アナログモニタではアナログ データのみの場合、 白色で表示 されます。

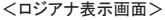

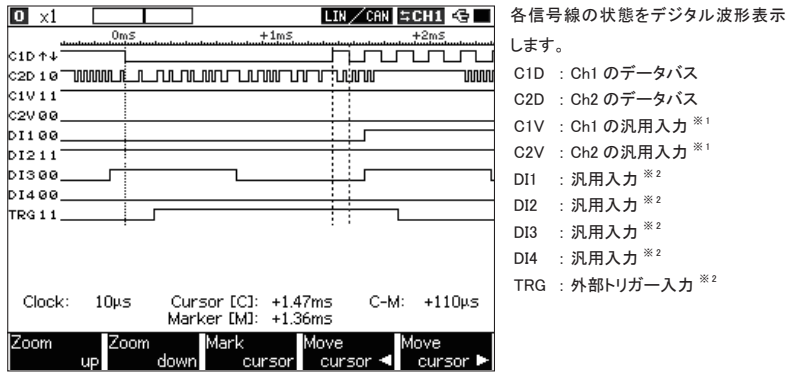

ロジアナ表示を行うには、 測定前に、 Wavemonitor 設定画面で 「Sampling」 を On にします。

※ 1 : Dsub の 9 ピン (CAN 測定時 ) / 3 ピンコネクタの Vbat(LIN 測定時 )

※ 2 : 8 ピンコネクタ (IN1,IN2,IN3,IN4,TRG IN)

# 第 5 章 トリガーについて

<span id="page-19-0"></span>測定動作中に、特定の要因 (Factor) を検出したときに、指定の動作 (Action) を行うことができます。 トップメニュー 画面から [2]" Trigger" を押し、 設定 ・ 変更したいトリガーを選択します。

Factor、 Action の設定変更は、 対応する設定画面を呼び出して行います。 また、 [F1]、 [F2] を押すことで、 各トリ ガーを有効、 無効にすることもできます。 (チェックボックスにチェックが入っているものが有効の状態です。)

□要因 (Factor)

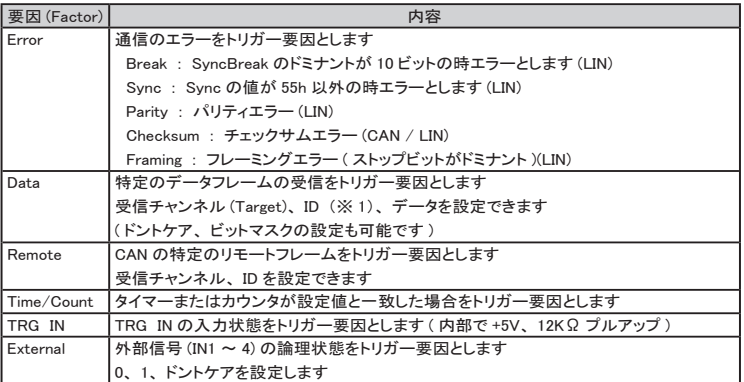

※ 1 : ID フィルターは上位から設定します。 CAN の場合、 標準フォーマット時は ID28 ~ ID18 (ID17 ~ ID0 は必ずドントケア (\*)) に設定して下さい。 また、 LIN の場合は ID26 ~ ID21 に設定 (ID20 ~ ID0 は必ずドントケア (\*)) してください。 (ID28 (P1)、 ID27 (P0) を設定することもできます。)

(例)

CAN 標準フォーマット時 ID023 の場合

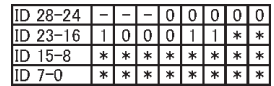

CAN 拡張フォーマット時 ID00000023 の場合

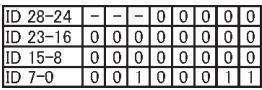

LIN ID23 の場合

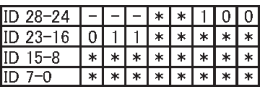

□動作 (Action)

| 動作 (Action) | 内容                                           |  |  |  |  |  |  |
|-------------|----------------------------------------------|--|--|--|--|--|--|
| Buzzer      | ブザーを鳴らします                                    |  |  |  |  |  |  |
| Stop        | 測定を停止します                                     |  |  |  |  |  |  |
|             | Quick: 直ぐに停止                                 |  |  |  |  |  |  |
|             | Before: トリガー点から少しデータ取り込んでから停止                |  |  |  |  |  |  |
|             | Center : トリガー点の前後が同じデータ量になるように取り込んでから停止      |  |  |  |  |  |  |
|             | After : トリガー点以後のデータが多くなるように取り込んでから停止         |  |  |  |  |  |  |
| Save        | トリガー点の前後 (Offset で指定) のデータをメモリーカードに保存します     |  |  |  |  |  |  |
| Timer       | タイマーを制御します                                   |  |  |  |  |  |  |
|             | Start: タイマーをスタートします                          |  |  |  |  |  |  |
|             | Stop: タイマーを停止します                             |  |  |  |  |  |  |
|             | Restart : タイマーをクリアし再スタートします                  |  |  |  |  |  |  |
| Counter     | カウンタを制御します                                   |  |  |  |  |  |  |
|             | Increment : カウンタを +1 します                     |  |  |  |  |  |  |
|             | Clear: カウンタを「0」にします                          |  |  |  |  |  |  |
|             | Trigger switch   他のトリガー状態を制御します              |  |  |  |  |  |  |
|             | Dissable: トリガーの監視を無効にします                     |  |  |  |  |  |  |
|             | Enable: トリガーの監視を有効にします                       |  |  |  |  |  |  |
|             | Change : トリガーの監視状態を変更します Dissable <=> Enable |  |  |  |  |  |  |
| Send        | CAN データテーブルに設定されているデータの送信制御を行います             |  |  |  |  |  |  |
|             | 制御する送信データテーブル、制御内容(送信 / 停止)、制御開始するまでの        |  |  |  |  |  |  |
|             | 時間 (Response) を設定します                         |  |  |  |  |  |  |
| TRG OUT     | 外部トリガー端子 (TRG OUT) に Low パルス (約 1ms) を出力します  |  |  |  |  |  |  |
|             | (内部で +5V、12K Ωプルアップ)                         |  |  |  |  |  |  |

# 第6章 シミュレーション機能について

#### <span id="page-21-0"></span>6.1 CAN シミュレーション

送信するデータをシミュレーションテーブルに登録し、 [0] ~ [F] キー操作にて登録データを送信します。

6.1.1 送信データの登録準備

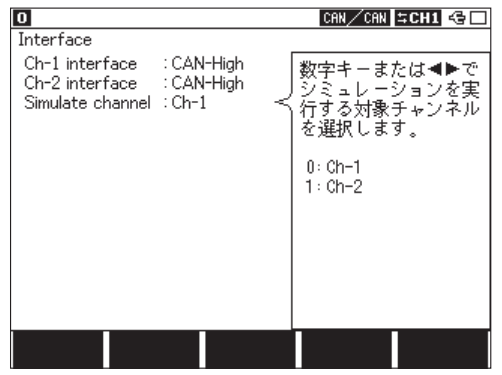

トップメニュー画面から [5] "Interface" を押し、 Simulate channel 項に CAN-High または CAN-Low が選択 されたインタフェースチャンネルを設定しておきます。

( シミュレーション可能なチャンネルは 1 つとなります )

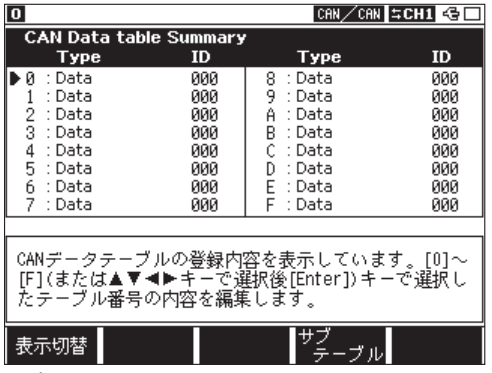

トップメニュー画面で MANUAL を選択し、 [9]" Data send table" を押し、 CAN Data table Summary 画面で登 録するデータテーブル番号 [0] ~ [F] を選択します。 メインのテーブルとして 16 個登録できます。

[ サブテーブル ]: サブテーブルサマリーに切り替えます。

<sup>[</sup> 表示切替 ]: CAN Data table Summary 画面での簡易設定内容表示として Type と ID または Data 項の 切り替えをおこないます。

#### <span id="page-22-0"></span>6.1.2 送信データの登録

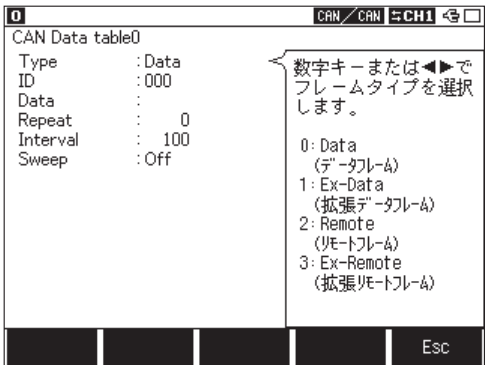

□ Type : フレームの種類を設定します。 Data (標準フォーマットデータフレーム) Ex-Data (拡張フォーマットデータフレーム) Remote (標準フォーマットリモートフレーム) Ex-Remote (拡張フォーマットリモートフレーム) □ ID : ID を 16 進数で 11 ビット (標準フォーマット)、29 ビット (拡張フォーマット) を設定します。 □ Data :データフレーム選択時、データフィールド内のデータを 16 進数で最大 8 データまで設定します。

- □ DLC : リモートフレーム選択時、 要求するデータのバイト数を 10 進数で設定します。
- □ Repeat : フレームの送信を繰り返す回数を設定します。 「0」 を設定した場合、 繰り返し送信しつづけ ます。
- □ Interval : 繰り返し送信する時間間隔を 1 ~ 99999ms の間で設定します。
- □ Sweep : データのスイープ (連続的に変化させる) を設定 (ON : あり、 OFF : なし) します。 ON に設定した場合、 スイープ動作時に必要なパラメータを続けて設定します。

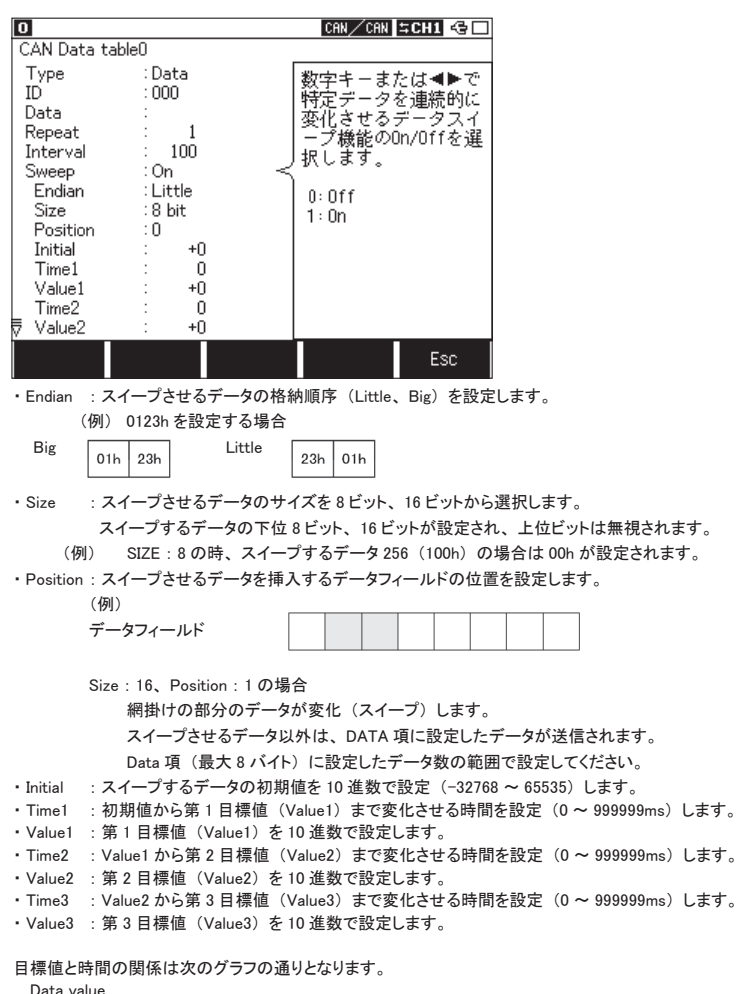

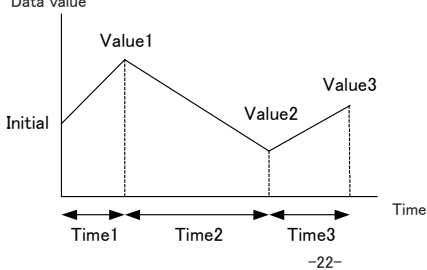

<span id="page-24-0"></span>6.1.3 CAN データサブテーブル ( ファームウェア Ver.1.09 以降 )

CAN のシミュレーションテーブル 16 個 (Table0 ~ F) にグループとして各 16 個のテーブルが用意されています。 16 個 (Table0 ~ F) をメインテーブルとしサブテーブルとして以下のような構成になっております。

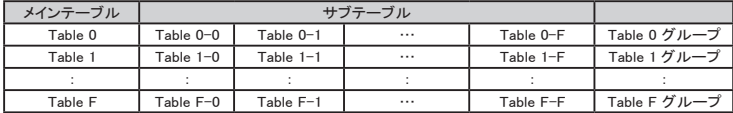

サブテーブルはメインテーブルの番号キー操作でメインテーブルを含め最大 17 個連続的に送信 / 停止されま す。 サブテーブルにはメインテーブルと同じ設定の他に 「利用の有無 (USE)」、 と 「遅延時間 (DELAY)」 の 設定がありますので、 設定により周期的な送信が可能となります。

サブテーブルの初期値は全て 「利用しない」 設定となりますのでメインテーブルのみの送信となり従来通りご 利用いただけます。

サブテーブルの編集は CAN Data table Summary 画面にてメインテーブルのデータテーブル番号を選択後、 [F4] キーを押します。 ([Shift]+[0] ~ [F] キーでも可能です )

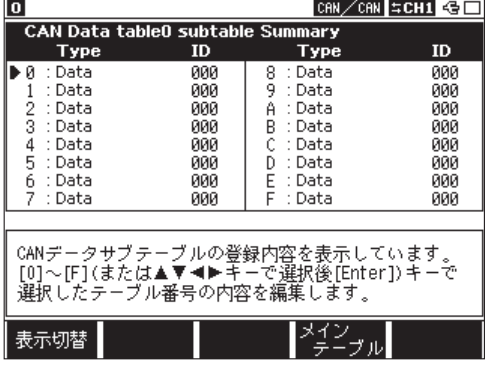

CAN Data tableX subtable Summary 画面にて登録するサブテーブル番号 [0] ~ [F] を選択します。 (X は選択したメインテーブル番号 )

[ 表示切替 ]: CAN Data tableX subtable Summary 画面での簡易設定内容表示として Type と ID または Data および Use と Delay 項の切り替えをおこないます。

「メインテーブルナマリーに切り替えます。

CAN の各サマリー画面にて

[Shift]+[F3] : 選択のテーブル内容を内部メモリにコピーします。

( コピーした内容は電源を切ると消えます )

[Shift]+[F4] : 選択のテーブルにコピーしたテーブル内容を貼り付けます。

( メインテーブルからサブテーブルに貼り付けた場合 Use 設定は On、 Delay 設定は 0 となり、

サブテーブルからメインテーブルに貼り付けた場合 Use 設定と Delay 設定は無視されます )

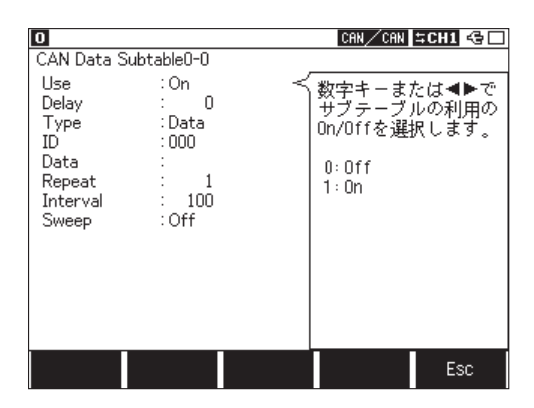

Use: サブテーブルを利用する場合 On、 利用しない場合 Off を選択します。 Delay: 最初のフレーム送信遅延時間 (msec) を設定します。

例 )Delay : 10 の場合

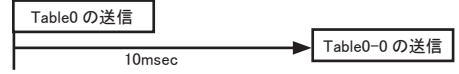

その他の設定は 「6.1.2 送信データの登録」 をご覧ください。

< サブテーブルの利用例 >

Table 0 、 Table 0-0、 Table 0-1 を周期送信

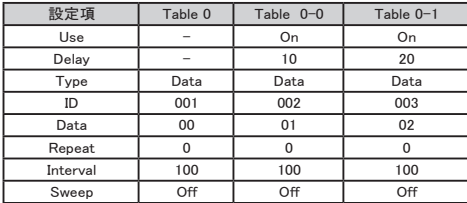

(主な設定は上記となり、Table 0-2 ~ 0-F の Use は Off で未使用)

送信タイミングイメージ

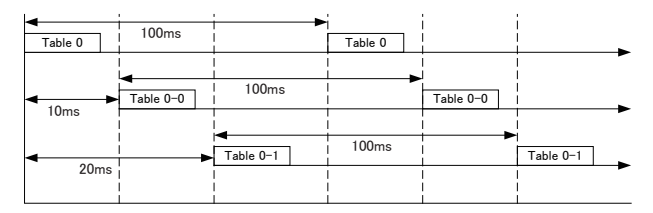

<span id="page-26-0"></span>

| 10        | N |                          |          |      | CAN SCHIGH<br>CAN |       |
|-----------|---|--------------------------|----------|------|-------------------|-------|
| a Time    |   | Ch (Br-Sy-)ID Type DL St |          |      | Data              | FC    |
| (--)---   |   | คค1                      | DAT      | 回 00 |                   | 7c 2c |
| 00:00:010 |   | 002                      | DAT      | 圓 01 |                   | 71 AB |
| nn:nn:n1n |   | ййЗ                      | DAT      | 圓02  |                   | 4293  |
| 00:00:080 |   | 001                      | DAT      | 圓 00 |                   | 7c 2c |
| 00:00:010 |   | 002                      | DAT      | 固 01 |                   | 71 AB |
| 00:00:010 |   | 003                      | DAT      | 圓02  |                   | 4293  |
| 00:00:080 |   | 001                      | DAT      | 圓 00 |                   | 7c 2c |
| 00:00:010 |   | 002                      | DAT      | G 01 |                   | 71 AB |
| 00:00:010 |   | 003                      | DAT      | 圓 02 |                   | 4293  |
| 00:00:080 |   | คค1                      | DAT      | 圓 00 |                   | 7c 2c |
| 00:00:010 |   | 002                      | DAT      | 回 01 |                   | 71 AB |
| 00:00:010 |   | йй3                      | DAT      | 圓02  |                   | 4293  |
| 00:00:080 |   | 001                      | DAT      | 圓 00 |                   | 7c 2c |
| 00:00:010 |   | 002                      | DAT      | 圓 01 |                   | 71 AB |
| Time表示    |   | <b>RAW</b>               | FC/I1234 |      |                   | 検索設定  |

<sup>&</sup>lt;CAN シミュレーション時の注意 >

CAN シミュレーション中、 本機は他からのフレームに対し ACK 応答を返します。

CAN バス上の他のノードからの ACK 応答が無い場合やフレーム送信がある場合など、 必ずしも設定時 間通りに送信されるとは限りません。 また複数のテーブル設定による設定時間の重複などにより送信さ れない場合があります。

遅延時間などの設定で送信が同時間の場合は小さいテーブル番号が優先的に送られます。

#### 6.1.4 シミュレーションの開始と終了

- 測定の開始
- 1、 [Run] を押します。
- 2、 テーブル番号に対応する [0] ~ [F] キーを押すと送信されます。 ( サブテーブルが有効の場合サブテーブルのフレームも送信されます ) フレームを繰り返し送信中に他の [0] ~ [F] キーを押して別のフレームを送信することも可能です。
- 3、 [Shift] を押しながら再度同じ [0] ~ [F] キーを押すと送信を停止します。 ( サブテーブルが有効の場合サブテーブルのフレームも停止されます )

#### ■ 測定の終了

[Stop] を押します。

<span id="page-27-0"></span>送信するデータをシミュレーションテーブルに登録し、 マスターおよびスレーブシミュレーション設定にて登録 データを送信します。

6.2.1 準備

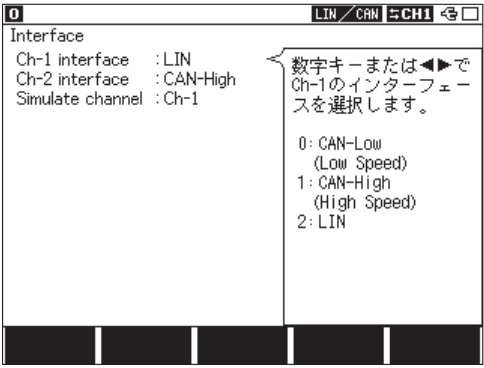

トップメニュー画面から [5]" Interface" を押し、 Simulate channel 項に LIN が選択されたインターフェースチャ ンネルを設定しておきます。

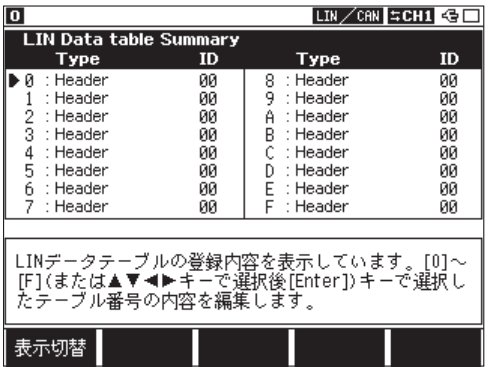

トップメニュー画面で MANUAL を選択し、 [9]" Data send table" を押して、 LIN Data table Summary 画面に て送信データを登録するデータテーブル番号 [0] ~ [F] を選択します。 16 個登録できます。

<span id="page-28-0"></span>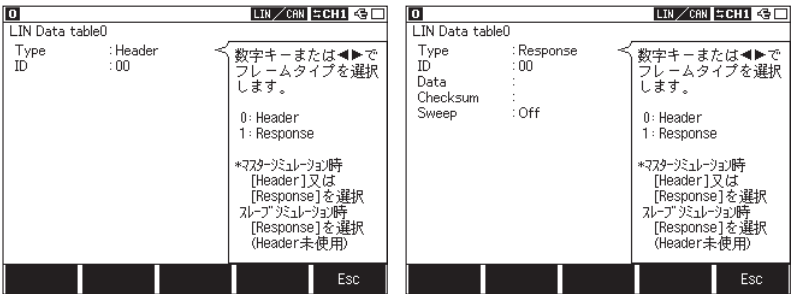

□ Type : フレームのヘッダー部またはレスポンス部を送信するかを選択します。 シミュレーションモードとタイプの組合せにより異なりますので下記表をご覧ください。

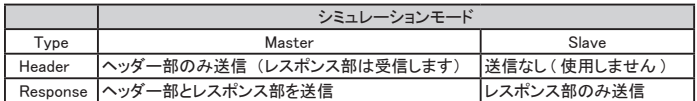

( ガイドに "\*" が付いているのが現状のシミュレーションモードの設定です )

□ ID : マスターシミュレーション時、 送信する ID (パリティを除く) を、 スレーブシミュレーション時、 応答する ID (パリティを除く) を 16 進数で設定します。

<注意>

スレーブシミュレーション時、 テーブルデータの ID を重複して設定した場合テーブル番号の小 さいデータが送信されます。

□ Data : データを 16 進数で最大 8 データまで設定します。

□ Checksum : チェックサム値を 16 進数で設定します。 未入力の場合、 送信時に Configuratuion で設定されたチェックサム計算方法で自 動的に計算され送信されます。 また、 [F1] を押す事で Configuration で設定された チェックサム計算方法で計算された値を設定する事ができます。

□ Sweep : データのスイープ (連続的に変化させる) を設定 (On : あり、 Off : なし) します。 LIN の場合、 ID が一致した時にスイープが開始されます。 詳細については、 「5.1 CAN シミュレーション」 をご参照ください。

#### <span id="page-29-0"></span>6.2.3 LIN シミュレーションモード設定

トップメニュー画面から [A]" LIN simulate" を押し、マスターまたはスレーブシミュレーションの設定を行います。

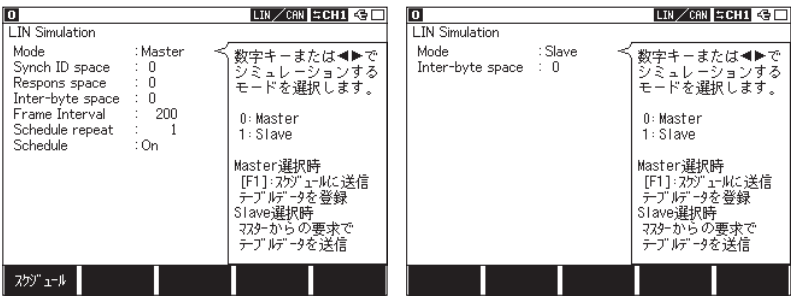

□ Mode :

シミュレーションするモード (Master、 Slave) を選択します。

□ SynchID Space : (Master モードのみ)

マスターモードを選択した時、シンク ID スペース (シンクフィールドと ID フィールドの間隔) を 0 ~ 99 ビッ トで設定します。

□ Respons Space : (Master モードのみ )

マスターモードを選択した時、 レスポンススペース (ヘッダー部とレスポンス部の間隔) を 0 ~ 99 ビット の間隔で設定します。

□ Inter-Byte Space :

インターバイトスペース (レスポンスの各データの間隔) を 0 ~ 99 ビットの間隔で設定します。

□ Frame Interval : (Master モードのみ )

スケジュールにてフレームを送信する間隔を 3 ~ 99999ms の間隔で設定します。 フレームの長さより大きい値を設定してください。

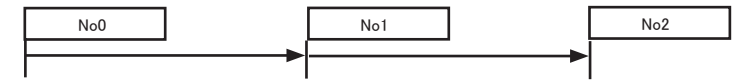

□ Schedule repeat : (Master モードのみ)

スケジュール (No.0 ~ F までのデータ) の繰り返し回数を 0 ~ 99999 の間で設定します。 0 を設定した場合、 繰り返し送信しつづけます。

□ Schedule : (Master モードのみ )

スケジュール送信機能の On/Off を選択します。

- On の時 : スケジュールテーブルに設定された LIN のフレーム ( テーブルデータ ) をスケジュール 番号の順に送信します。
- Off の時 : スケジュール番号に対応する [0] ~ [F] を押すごとに、 その番号に登録された LIN のフ レーム ( テーブルデータ ) を送信します。

スケジュールテーブルは [F1] を押して設定します。

<span id="page-30-0"></span>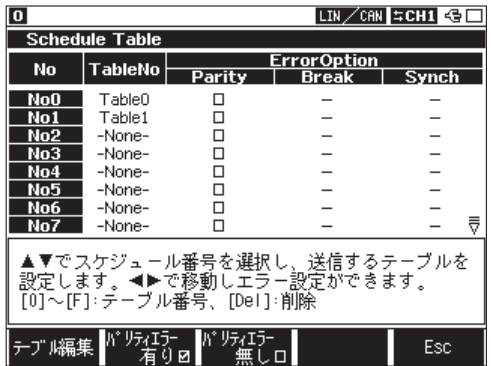

□ Table No :

送信するデータが登録された LIN データテーブル番号を設定します。

[F1] にて TableNo に設定したデータテーブルの登録画面に移ります。

□ Parity :

パリティエラーを送信する際に [F2] を押します。エラーはパリティ値を反転させた値が送信されます。[F3] を押すと正常なパリティが付加されます。

□ Break :

ブレークフィールドのエラー等を送信する際に 0 ~ 99 ビットの範囲で設定します。

何も設定しない場合は 13 ビットとなります。

( 注意 : 最大 6ms までのブレーク信号となるようにビット数を設定して下さい )

□ Synch :

シンクフィールドのエラー等を送信する際に 16 進数でデータを設定します。 何も設定しない場合は 55 (h) となります。

[Esc]1 つ前の画面に戻ります。

#### 例 ) マスターシミュレーション

スレーブノード (ID=02) にデータ (41h,42h)2 バイトを送信し、 ID=03 のヘッダー部を送信する。

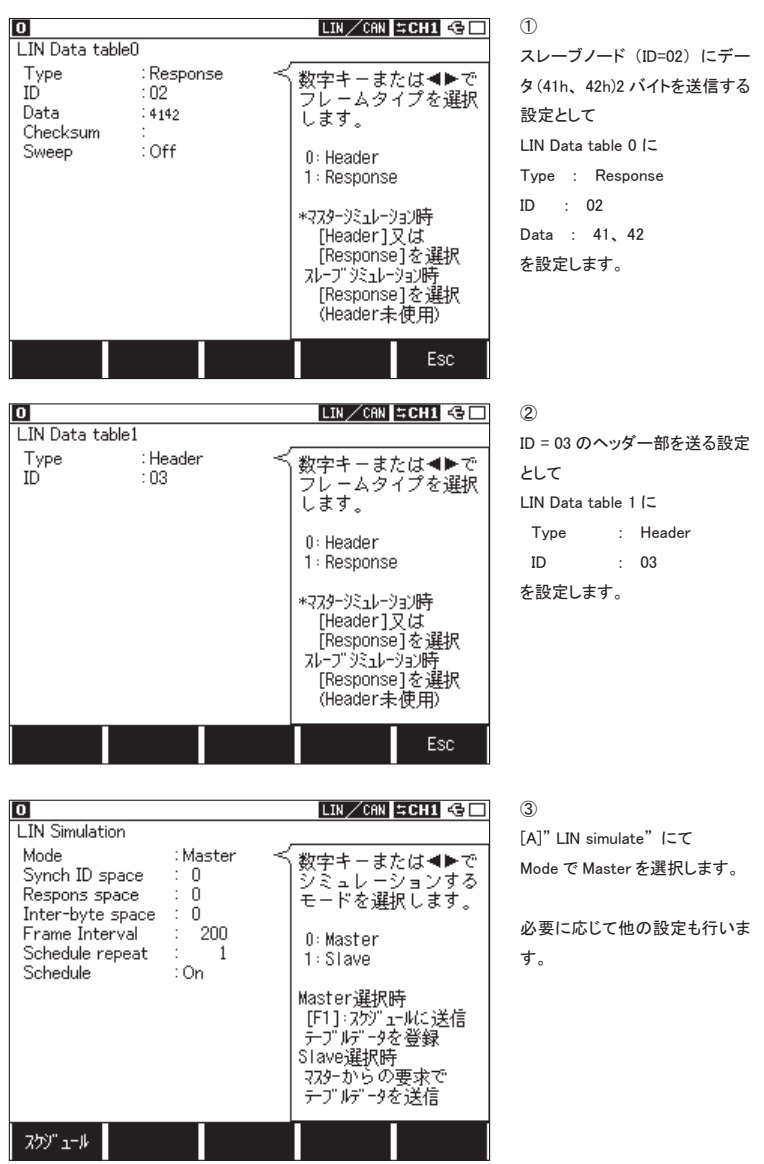

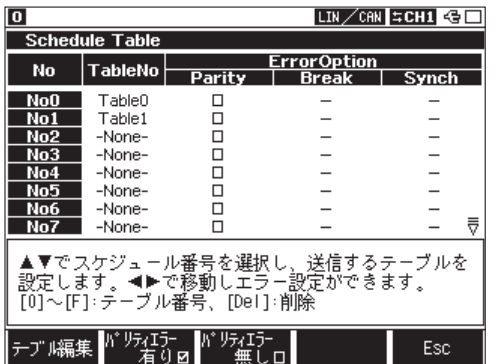

④

[スケジュール] を押し、スケ ジュールテーブルのスケジュー ル番号、 No.0、 No.1 に先に設 定したテーブルデータを登録し ます。

- No.0 : Table 0
- No.1 : Table 1

Schedule が On の場合、 [Run] キーで自動的に送信します。

Schedule が Off の場合、 [0] ~ [F] キーで送信します。 スケジュールテーブルの No が [0] ~ [F] キーに 対応します。

例 ) スレーブシミュレーション

マスターからの ID が 03 の時データ 2 バイト (43h,44h) を送信する。 シミュレーションがスレーブモードではスケジュールテーブルの設定はありません。

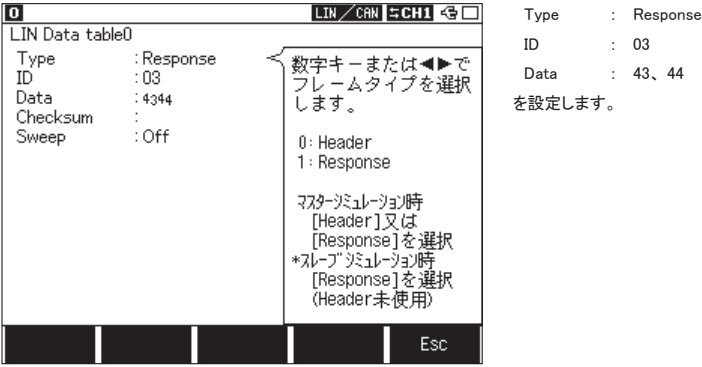

[Run] キーでマスターからの要求があれば自動的に送信します。

<span id="page-33-0"></span>6.2.5 シミュレーションの開始と終了

■ 測定の開始

注意 : 本機より 12V を供給することはできません。 Vbat は必ず、 外部から供給してください。

<マスターシミュレーション>

1、 [Run] を押します。

2、 スケジュールが 「On」 の場合、 スケジュール番号の 小さい番号から順に送信され、" REPEAT" に設定した回数分のスケジュールを繰り返して送信します。

スケジュールが 「Off」 の場合、 送信したいフレームが登録されたスケジュール番号の [0] ~ [F] を押す ことでフレームが送信されます。

<スレーブシミュレーション>

1、 [Run] を押します。

マスターからの送信要求があり LIN データテーブルに設定された ID と一致すれば、 そのテーブルのデー タを送信します。 (マスターからの送信要求がないとデータは送信されません)

< Wake-Up について>

シミュレーション中に [End/x] を押すと Wake-up 信号として 80h、[Top/Del] を押すと 0.25μsec 以上 (※) のドミナントを任意に送信することが可能です。

※ ファームウェア Ver1.07 以降の対応となります。

ドミナント時間は設定通信速度の 1bit 時間分が合計で 0.25μsec 以上となる時間となります。

■ 測定の終了

[Stop] を押します。

# 第7章 データの利用

### <span id="page-34-0"></span>7.1 データの検索

検索機能を利用して、 特定のデータを探すことができます。 検索条件の設定は [F5] を押すことで可能です。 検索条件設定画面から [F5] を押すと順方向に検索、 [Shift] を押しながら [F5] を押すことで逆方向に検索を実行します (データ表示画面で [E] を押せば順方向、 [F] なら 逆方向に検索を実行します)。

#### ■ 要因 (FACTOR)

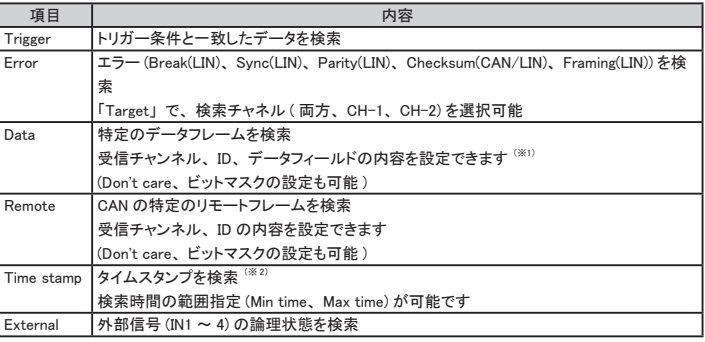

※ 1 : LIN の場合、 チェックサムは検索対象となりません。 ID の設定は 「第 4 章 トリガーについて」 を参照してください。

※ 2 : 「Record control」 設定画面で、 「Time stamp」 の時間単位の設定が 「HMS」 または 「MS1ms」 のときのみ可能です。

#### ■ 動作 (ACTION)

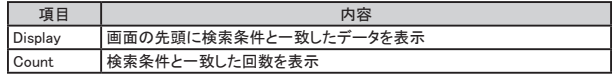

<span id="page-35-0"></span>記録されたデータや設定内容を以下のフォーマットで印字できます。

<測定結果印字例>

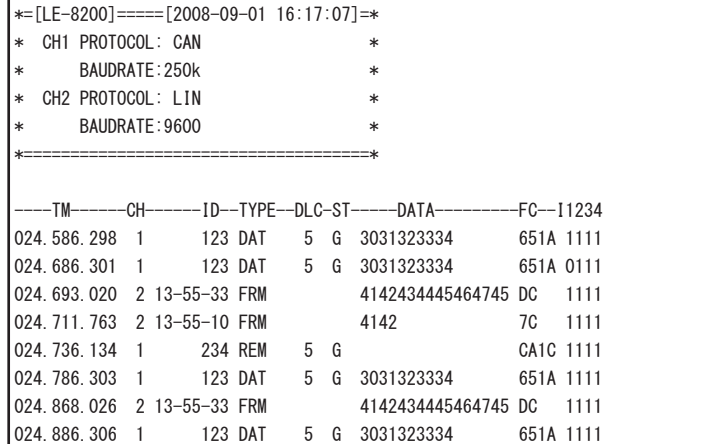

< CAN 送信テーブル印字例>

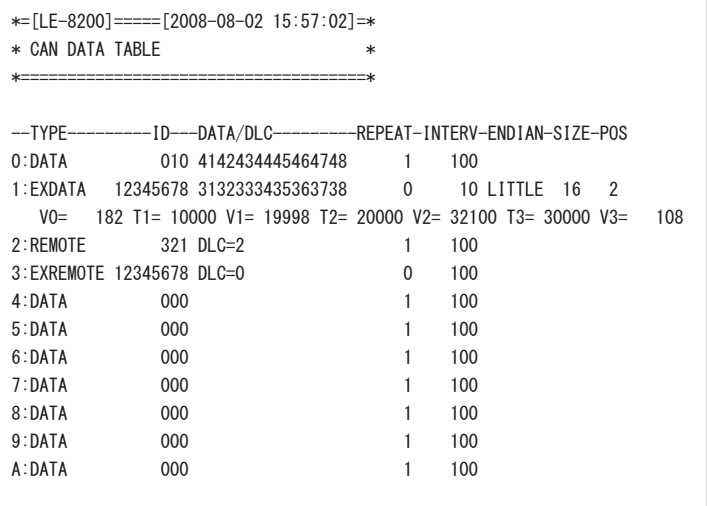

< LIN 送信テーブル印字例>

```
*=[LE-8200]=====[2008-08-01 15:10:57]=*
* LIN DATA TABLE * * *
*=====================================*
--TYPE---------ID---DATA/DLC---------C--ENDIAN-SIZE-POS
0:HEADER 00 
1:RESPONSE 01 0102 03 LITTLE 8 0
  V0= 0 T1= 1000 V1= 15 T2= 1000 V2= 0 T3= 1000 V3= 15
2:RESPONSE 3C 0000000000000000 FF
3:RESPONSE 03 0102 LITTLE 16 0
  V0= 0 T1=999999 V1= 65535 T2=999999 V2=-32768 T3=999999 V3= 65535
4:HEADER 00 
5:HEADER 00 
6:HEADER 00 
7:HEADER 00
```
# 第8章 仕様

<span id="page-37-0"></span>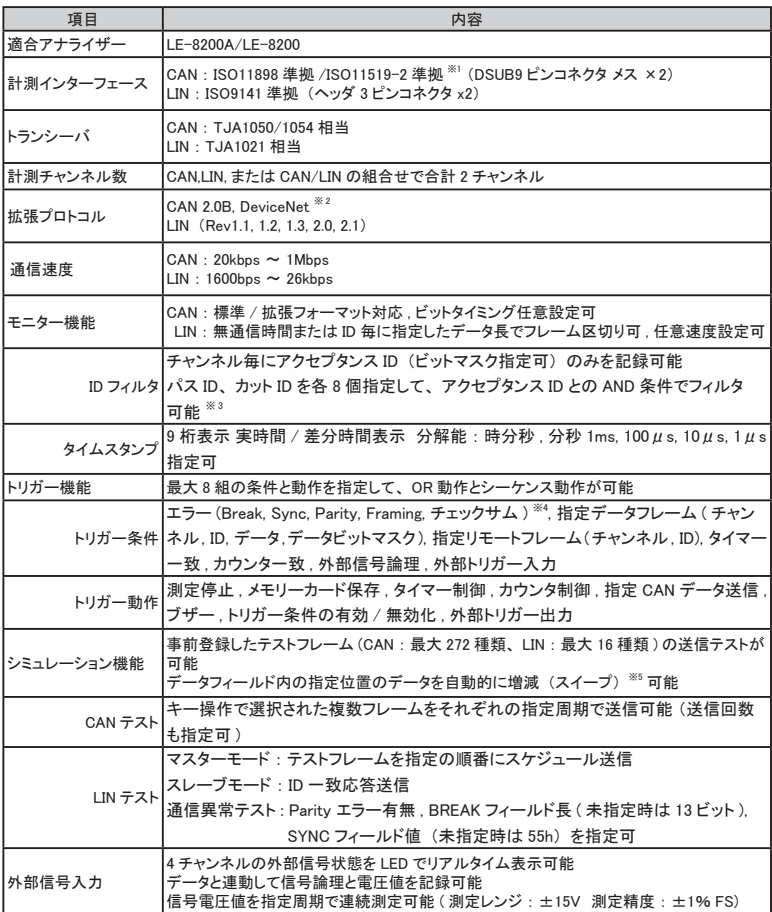

※1: 内部のリレーで切り換え。 アナライザー本体の設定で指定可能。

※2: 生データ表示のみ可能。

※3: CAN のみ有効です。

※4: チェックサムエラー以外は LIN のみ有効です。

※5: エンディアン、 初期値と 3 段階の目標値、 目標到達時間を指定可能。

# 株式会社 ラインアイ

### 〒 601-8468 京都府京都市南区唐橋西平垣町 39-1 丸福ビル 4F Tel : 075(693)0161 Fax : 075(693)0163

URL https://www.lineeye.co.jp Email :info@lineeye.co.jp

Printed in Japan

M-A0SB87J/OP